# HIK VISION 社製カメラのエルーアでの運用にあたって

カメラ型番:DS-2CD2726G2-IZS ご運用時のご案内

HIK VISION 社製の DS-2CD2726G2-IZS を、ご使用いただくためにはカメラブラウザーからカ メラへの設定が必要です

以下の内容に従い、正しく設定を行いご使用ください

## ■使用環境について

- HIK VISION 社製の DS-2CD2726G2-IZS に対応しているエルーアは、エルーアⅤシリー ズ ( AS-5000/AS-5200/AS-5200M/AS-5200MC/AS-5500M/AS-5500MC/AS-5800M/AS-5800MC)、およびエルーア 6 シリーズ(AS-6000/AS-6200/AS-6200M/AS-6200MC/AS-6500M/AS-6500MC/AS-6800M/AS-6800MC)のみとなります
- HIK VISION 社製の DS-2CD2726G2-IZS は H.264 ユニキャスト(RTSP および、RTP) による映像取得のみ可能です WAN を使用したインターネット環境や、ネットワーク帯域 の狭い環境においては映像が取得できない、映像が壊れるなどの問題が発生することがあ りますのでご注意ください

### ■エルーアにカメラを登録する前の準備について

エルーアに登録する前に、カメラ側のブラウザー等で以下の設定を行ってください 設定方法 などについてはカメラの取扱説明書をご確認ください

#### ① カメラのネットワークに関する設定

ご運用のネットワーク環境にあわせて、カメラの IP アドレス/サブネットマスク/デフォルトゲ ートウェイ/HTTP ポート番号を設定してください

#### ② カメラの ONVIF に関する設定

カメラのブラウザーより[環境設定]-[ネットワーク]-[詳細設定]-[統合プロトコル]タブ内にて 以下の設定を行ってください

「Open Network Video Interface を有効化」にチェックを入れて「保存」してください

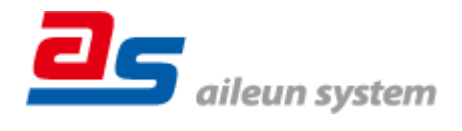

 「ユーザーリスト」の「追加」してエルーアで登録する「ONVIF ユーザー」を「管理者」 として登録してください(ユーザー名、パスワードは 15 文字以内で入力してください) こ のときに登録したユーザー/パスワードはエルーアにてカメラを登録するときに使用しま すので、忘れないようにしてください

### ③ カメラの時刻に関する設定

カメラのブラウザーより[環境設定]-[システム]-[システム設定]-[時間設定]タブ内にて以下の 設定を行ってください

 「タイムゾーン」に「(GMT +09:00)東京、大阪、札幌、ソウル」を選択して「保存」して ください

④ カメラの映像配信に関する設定

カメラのブラウザーより[環境設定]-[ビデオとオーディオ]-[ビデオ]タブ内の「ストリームタイ プ」にてエルーアに配信を行うストリームを選択した上で、以下の設定を行ってください

- 「ビデオタイプ」にて音声を配信したいときは「映像&音声」、そうでないときは「ビデオ ストリーム」を選択してください
- 「解像度」にてエルーアに配信を行いたい解像度を選択してください
- 「フレームレート」にてエルーアに配信を行いたいフレームレートを選択してください この際、フレームレートは 5〜30 の範囲内で選択してください
- 「最大ビットレート」にてエルーアに配信を行いたいビットレートを選択してください
- 「ビデオエンコーディング」にて「H.264」を選択してください
- **●** 「H.264+」にて「オフ」を選択してください
- 「I フレーム間隔」にて「フレームレート」に設定した値と同じ値を入力してください すべての設定が終わったら、保存してください

### ⑤ カメラの音声配信に関する設定

(エルーアからカメラ音声を出すときのみ)カメラのブラウザーより[環境設定]-[ビデオとオー ディオ]-[オーディオ]タブ内にて以下の設定を行ってください

- 「音声圧縮」にて「G.711ulaw」を選択して「保存」してください
- ⑥ その他の設定

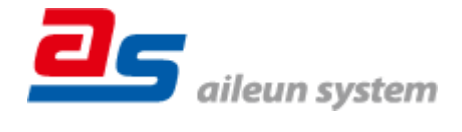

2022/12/19 エルーア・システム

カメラの日時表示(OSD)に関する設定や、上下反転に関する設定は、適宜カメラブラウザーよ り行ってください 設定方法などについてはカメラの取扱説明書をご確認ください

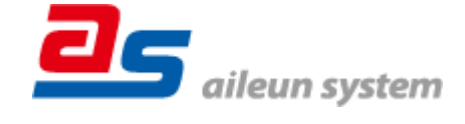

## ■エルーアにカメラを登録する方法について

HIK VISION 社製の DS-2CD2726G2-IZS は、かんたん登録は行なえません カメラアドレスお よび、ユーザー、パスワードを指定してカメラ登録する手動登録にてカメラの登録をおこなって ください

カメラとエルーアをネットワーク上で接続できる状態にしてから、エルーアの取扱説明書を参 考にして、カメラ未登録の「カメラ詳細設定」画面を表示します

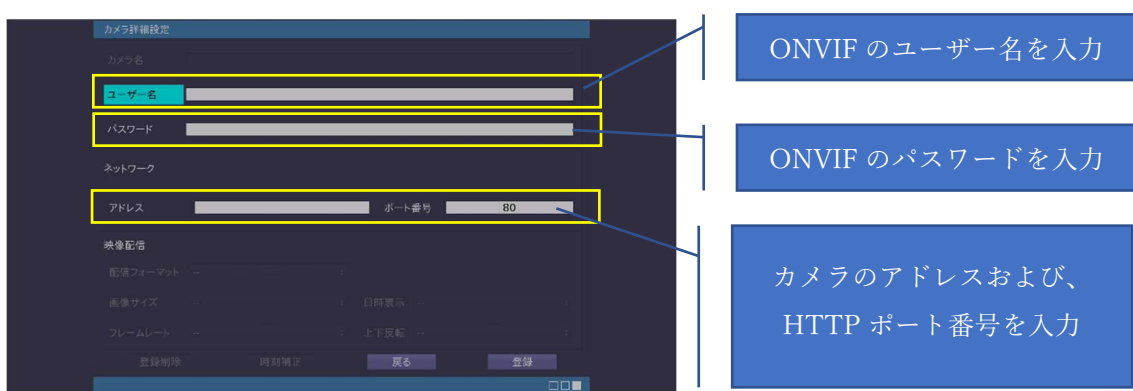

<未登録状態のカメラ詳細設定画面>

- 「ユーザー名」には「カメラの ONVIF に関する設定」で登録した「カメラの ONVIF ユー ザー名」を入力してください
- 「パスワード」には「カメラの ONVIF に関する設定」で登録した「カメラの ONVIF ユー ザー名に対応するパスワード」を入力してください
- 「アドレス」および、「ポート番号」には、カメラのアドレスおよび、HTTP ポート番号を 入力してください

すべての設定が完了したら「登録」を押してカメラを登録ください

登録が完了すると、「カメラ設定」画面に自動で遷移して、登録されたカメラの機種名やアドレ スが画面に表示される状態になります

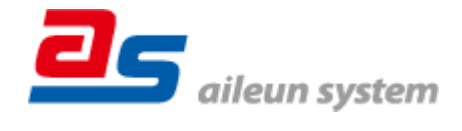

# ■カメラの登録後の設定について

HIK VISION 社製の DS-2CD2726G2-IZS を登録後、「カメラ詳細設定」画面に遷移すると、 ONVIF カメラ専用の「カメラ詳細設定」画面が表示されます

以下の設定が行なえます

<HIK VISION 社製のカメラ登録状態のカメラ詳細設定画面>

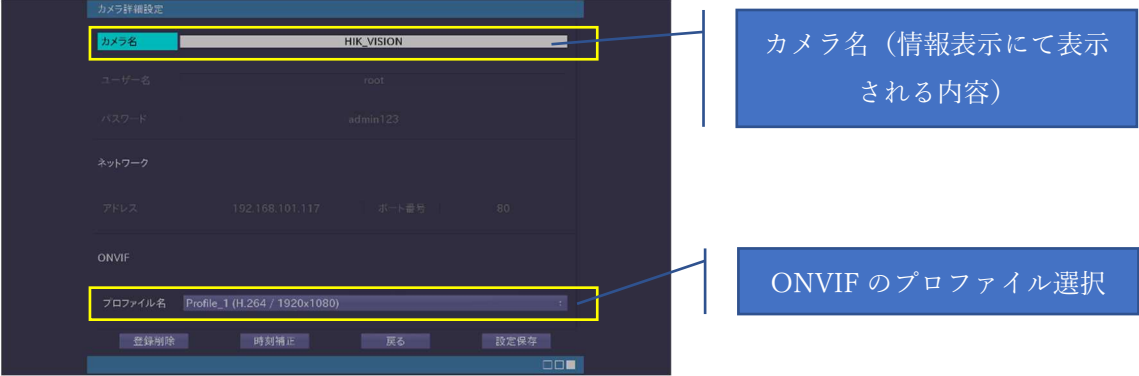

- 「カメラ名」にはモニタリング画面の情報表示で表示したいカメラ名を入力してください
- 「プロファイル名」は表示される解像度を参考に「カメラの映像配信に関する設定」にて設 定を行ったプロファイルを選択してください

### ■運用時の注意

- ご使用の解像度により、映像が縦長(横長)になることがありますが、カメラの仕様であり 機器の異常ではありません
- エルーアよりカメラの録画を行うときは、正確な録画時刻を表示するため、カメラ OSD に よる日時表示を行うことを推奨します

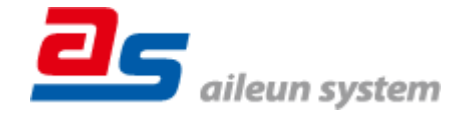